## **การแก้ปัญหาเศษกระดาษติดที่เครื่องพิมพ์รุ่น AL-M1400**

- 1. ใส่กระดาษที่เครื่องพิมพ์ 1 แผ่น
- 2. Start → All Program → EPSON → EPSON AL-M1400
- 3.เลือก **Printer Setting Utility**

EPSON AL-M1400 Activate Status Monitor **B** Launcher Printer Setting Utility Uninstall

4.เลือก **Printer Maintenance Jam Recovery Start** 

## \*\* **เครื่องพิมพ์ จะทำการดันเศษกระดาษที่ติดในเครื่องออกมา \*\***

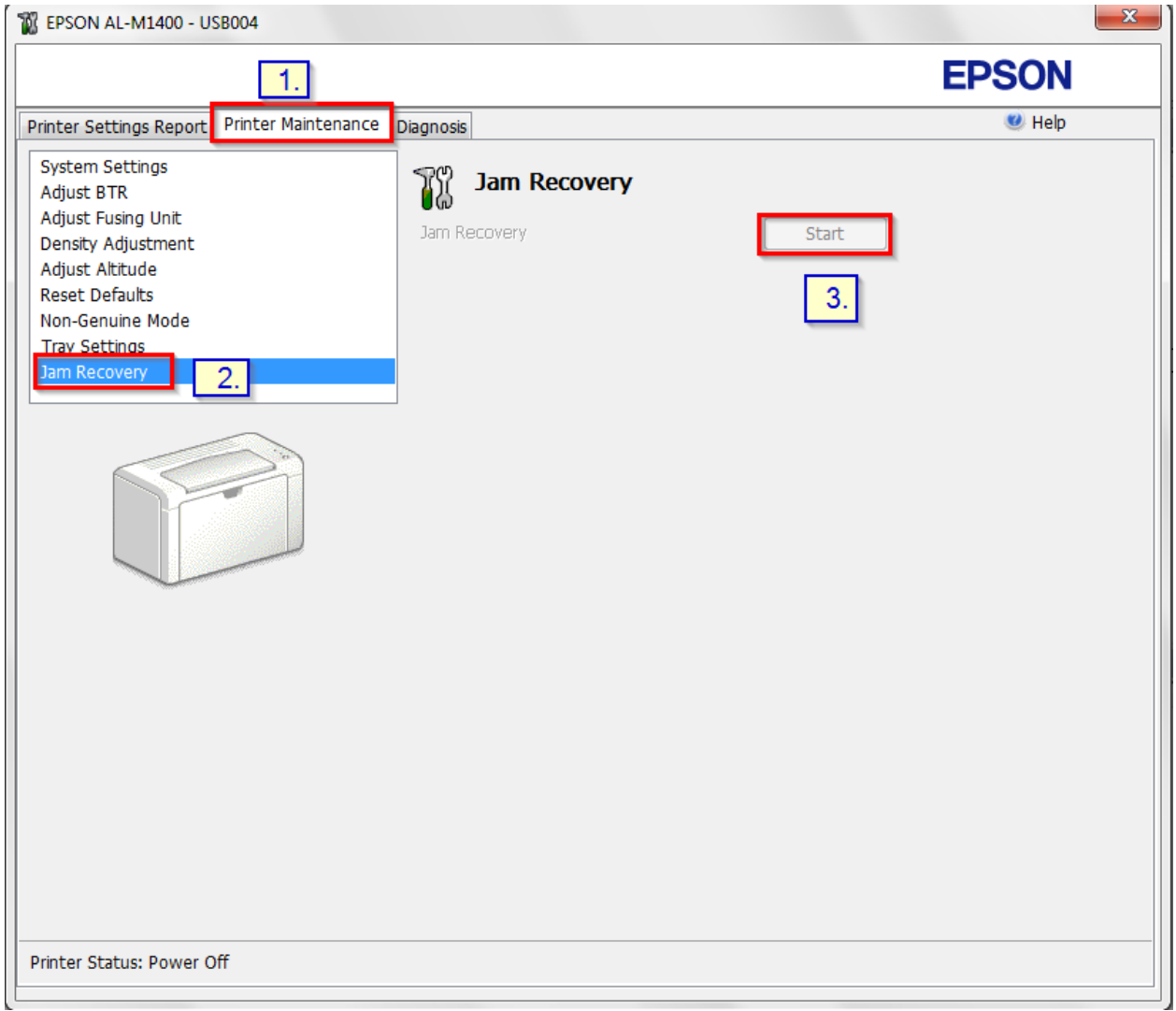